## **Uitleg Trainerportaal**

Via [www.mhcp.nl](http://www.mhcp.nl/) kunnen jullie onder "Links" een link vinden naar het Trainer Portaal, of je kunt direct naar<http://trainers.alexandervos.nl/> surfen. Via e-mail heb je als het goed is een gebruikersnaam en wachtwoord gekregen om in te loggen. Zo niet, mail dan met [alexandergvos@gmail.com.](mailto:alexandergvos@gmail.com)

## **De eerste keer inloggen**

Nadat je voor de eerste keer bent ingelogd, is het belangrijk om je gegevens **correct** in te vullen. Wees er zeker van dat je bankrekeningnummer en e-mail adres up to date zijn! Hiervoor ben je zelf verantwoordelijk.

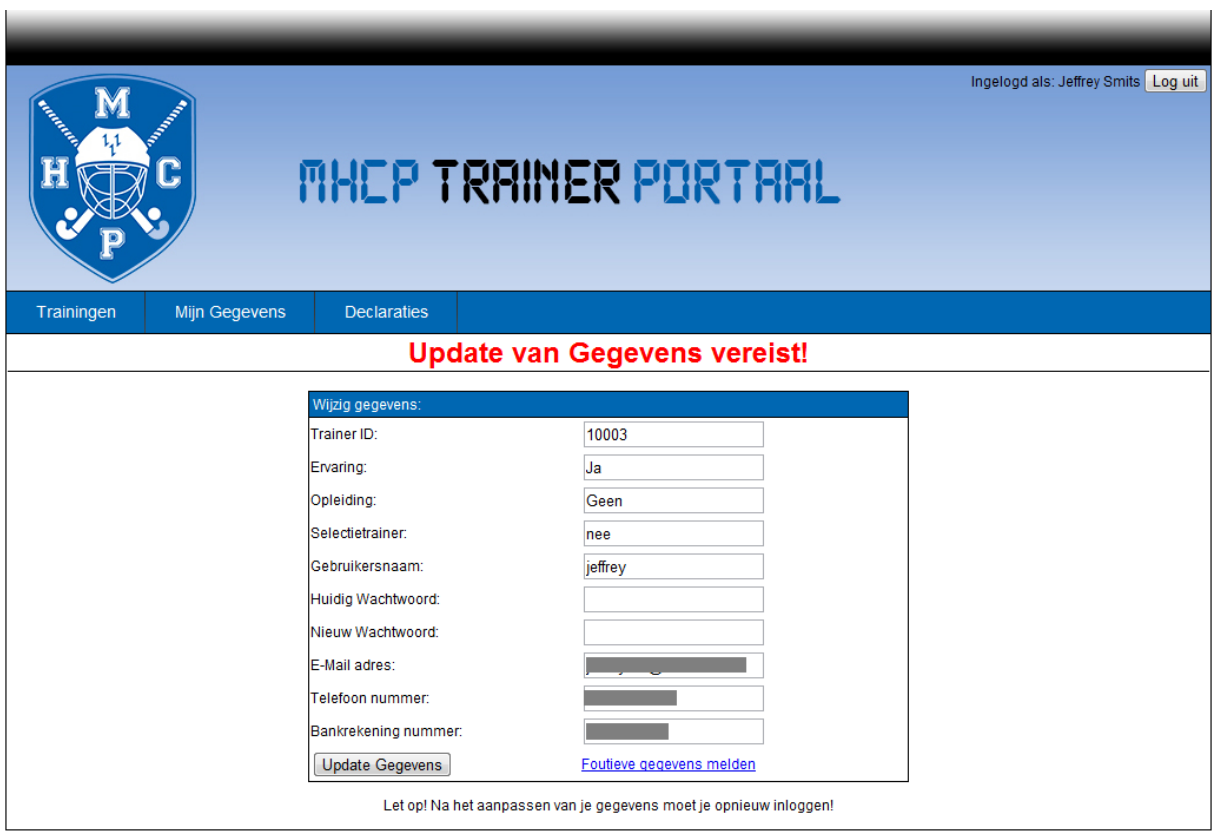

**Figuur 1**

## **Het declareren van een training**

Het declareren van een gegeven training is eenvoudig, zoek je training op in het overzichtscherm (het "Hoofdscherm" op het portaal) en klik op het groene vinkje achter de training. (zie figuur 2). Je kunt tot 2 weken terug trainingen declareren, door de week aan te passen met het drop-down menu te gebruiken, rood omlijnd in figuur 2. **Op maandag 0:00 begint de nieuwe week**

Als je coach bent, verschijnt er elke week een knop in het vak "Zaterdag". Druk deze elke week als je gecoacht hebt.

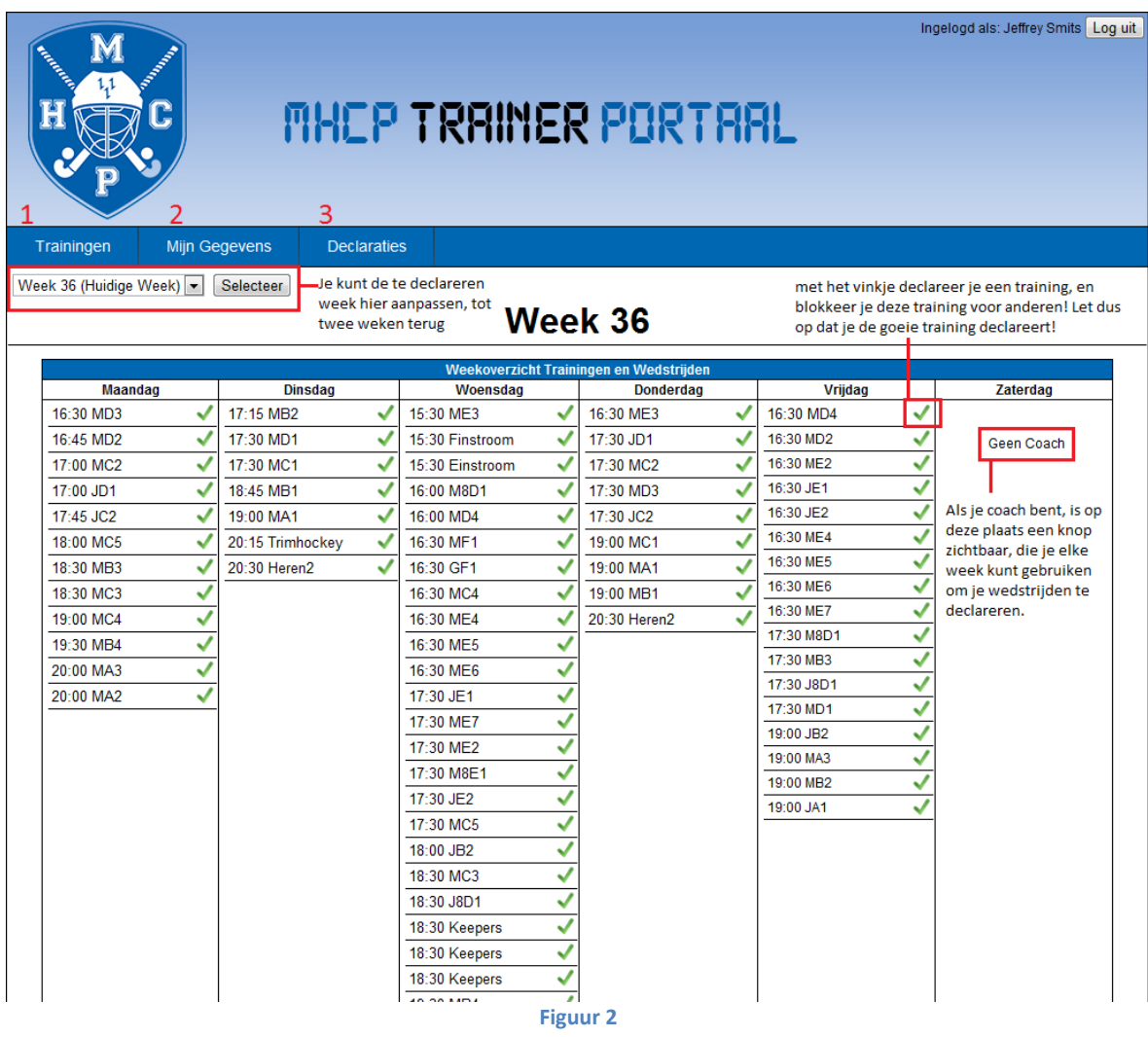

1 ) Het training overzicht, ook het hoofdscherm

2 ) Bekijk of pas je gegevens aan, net als bij de eerste keer inloggen.

3 ) Het overzicht van je eigen declaraties ( zie figuur 3 )

## **Het declaratie overzicht**

Na het declareren van een training verplaatst deze naar het declaratie overzicht onder "Declaraties". Hier kun je ook foutief gedeclareerde trainingen verwijderen, zodat ze voor andere trainers weer te declareren zijn.

Een declaratie wordt eerst gecontroleerd door de TC, vervolgens verschijnt deze als Akkoord of Afgewezen.

Ben je het niet eens met een afgewezen declaratie, neem dan contact op met [tc@mhcp.nl.](mailto:tc@mhcp.nl)

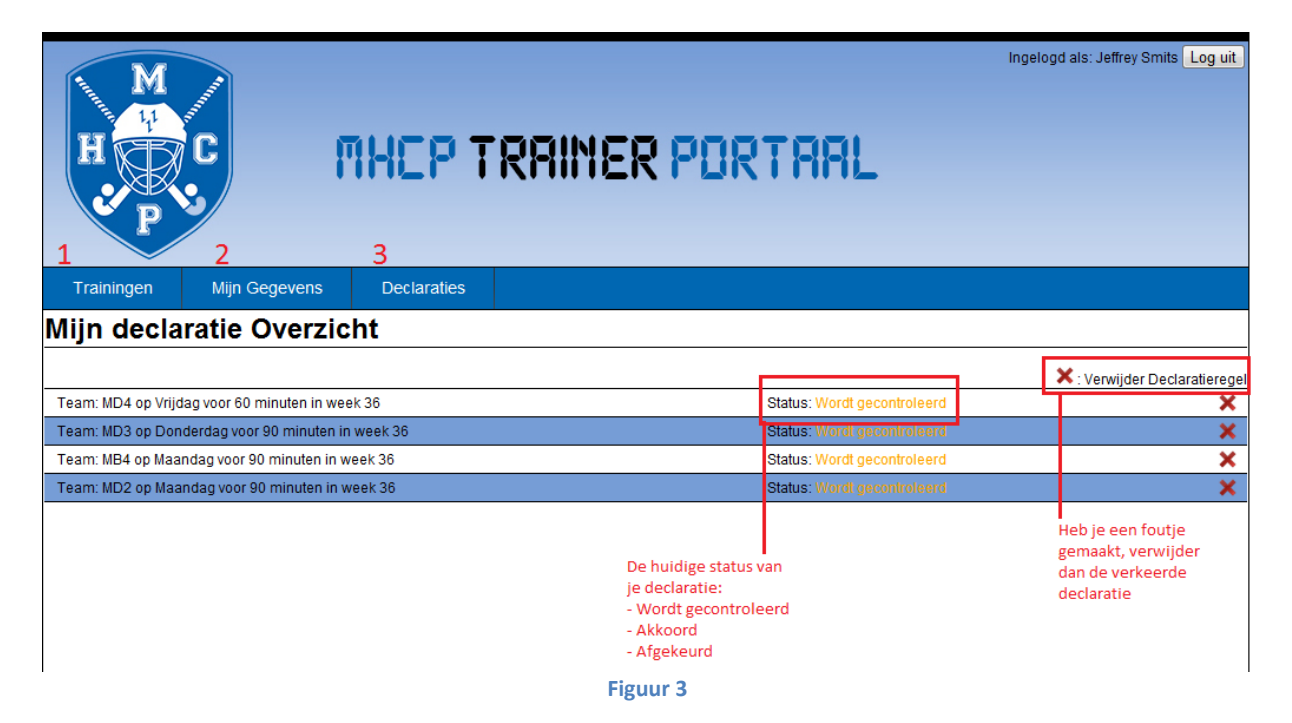